# transferring to your eReader from Axis 360 **downloading and installing Adobe Digital Editions**

- If you are already using Adobe Digital Editions, you do not need to install a second time.
- Visit the [Adobe website](https://www.adobe.com/ca/solutions/ebook/digital-editions/download.html) and download the installer for your computer (Windows or Macintosh).

**Al** Get Adobe Digital Editions

library.middlesex.ca

connect with us **f** 

Open the installer and follow the prompts to install Adobe Digital Editions on your computer.

## **finding and borrowing eBooks**

- Open your web browser and visit [https://mxcl.axis360.baker](https://mxcl.axis360.baker-taylor.com/)-taylor.com/
- Login with your library card number and PIN (typically the last four digits of your phone number).
- Click the three lines in the upper left corner to browse the library's **Featured Lists** or browse by **Subject**.
- To search for a title, author or subject, type what you are looking for into the search bar and press enter.
- The book and headphones icons displayed in the top right corner of each title indicate if it is an eBook or digital audiobook. When these icons appear in grey, they are not available for immediate checkout but can be added to your wishlist. Filter books by availability and format using the controls in the upper right corner.
- Click on a book cover to see more details about the title. Select **Checkout** to borrow the book or select **Add to Wishlist** to save for later.
- Click **Download** to download an eBook for transferring to an eReader. Save the file to your computer.
- Audiobooks from Axis 360 cannot be downloaded to a computer or transferred to another device. Enjoy audiobooks through the **Listen Now** feature in your browser or download the mobile app.

## **transferring to your eReader with Adobe Digital Editions**

- Authorize your computer with either an existing Adobe ID or create a new Adobe ID. Open Digital Editions and click on **Help**, then **Authorize Computer**. From the drop down menu, select the eBook Vendor **Adobe ID**. If you have an existing ID, enter your email address and password, then click **Authorize**. If you do not have an ID follow the link to create one.
- To add a downloaded eBook to your bookshelf, click **File**, then **Add to Library**. Find the downloaded eBook file on your computer, then double click to add it.
- To transfer an eBook to your eReader, connect the eReader to your computer and turn it on; if prompted, click to allow the computer access to your device. The reader should appear in the upper right corner of Digital Editions. Drag and drop the book from your bookshelf to the device (watch for the green plus).
- Be sure to eject your eReader from your computer before disconnecting the cable.

### **things to know**

- Axis 360 is a **virtual quick picks** selection and titles in Axis 360 cannot be renewed or placed on hold.
- Books are all checked out for a **2 week loan period** and are automatically returned on the due date. Books can be returned early by visiting [Axis 360,](https://mxcl.axis360.baker-taylor.com/) going to **Checkouts**, clicking on **More Options**, and selecting **Return**.
- You may have up to **3 items** checked out at one time.

### **additional help**

- View the Axis 360 tutorial on Niche Academy by visiting [my.nicheacademy.com/middlesex](https://my.nicheacademy.com/middlesex/course/664)
- Visit [bakerandtaylor.force.com/axis360](https://bakerandtaylor.force.com/axis360/s/)
- Contact your [local branch](https://library.middlesex.ca/locations) or email us at [librarian@middlesex.ca](mailto:librarian@middlesex.ca?subject=Using%20Axis%20360%20with%20an%20eReader)

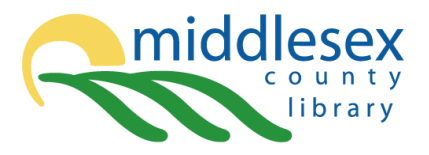